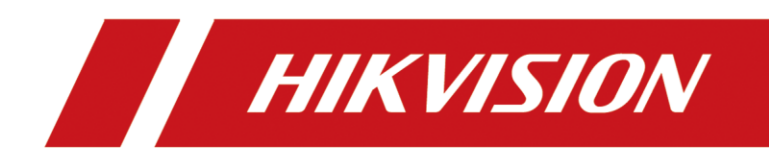

# **How to Use Hik-Connect DDNS**

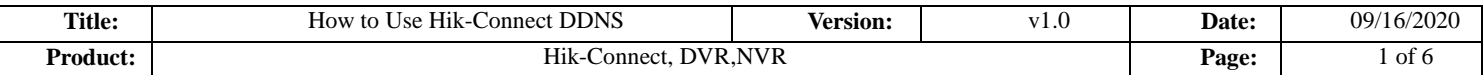

#### **Preparation**

## **What is Hik-Connect DDNS?**

The full name of Hik-Connect DDNS is Hik-Connect Dynamic Domain Name Service. Once a device is added to a Hik-Connect account, the Hik-Connect DDNS server will allocate the device serial number as the default Hik-Connect domain name. Customer can edit the domain name later via Hik-Connect APP or web portal. Hik-Connect DDNS provides a mapping relationship between a domain and the device external IP & ports.

## **What Hik-Connect DDNS can be used for?**

Hik-Connect DDNS can be used for getting stream via device domain on Hik-Connect app, logging in device via IE browser, adding devices to iVMS-4200 or adding IP cameras to NVR or DVR.

## **How to use Hik-Connect DDNS on Hik-Connect APP ?**

### **1. For adding new device:**

1. Do port forwarding for the device in advance. It can be done on device or router, for detailed instruction, please refer to document how to open ports in router.

2. When adding device to Hik-Connect account by scanning QR code or manually, you can configure DDNS before tap on Finish button.

3. Select port mapping mode as manual. Input external server port and http port set in step 1.

4. Input device user name and password.

5. Tap Save button on up right corner.

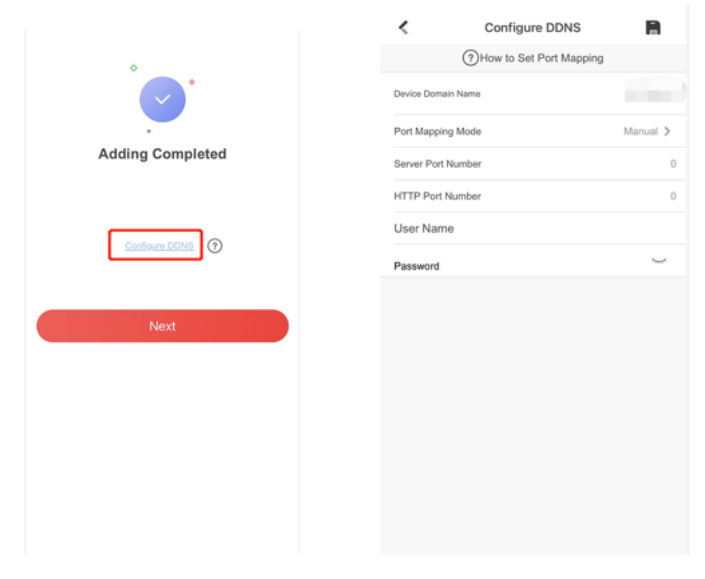

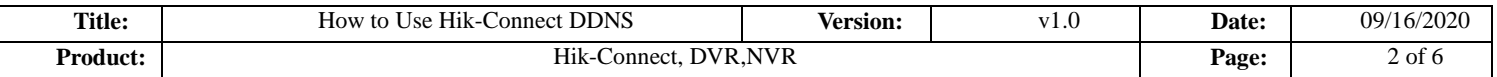

Notes:

- a) You can go to Device Information to configure DDNS later.
- b) Once did ports mapping and configured ports, device user name and password, Hik-Connect APP will stream via Hik-Connect Domain (IP&ports) directly in priority, including live view and playback.
- c) More control and configuration options will be provided when Hik-Connect Domain is set correctly.
- d) Auto port mapping mode should be supported by device and ports will be fixed automatically once select it as auto.

## **2. For devices already exit under Hik-Connect account:**

1. Do port forwarding for the device. It can be done on device or router, for detailed instruction, please refer to document how to open ports in router.

2. Slide on device name to left and tap Setting button.

3. Click Configure DDNS.

4. Select port mapping mode as manual and input external server port and http port. Input device user name and password.

 $\blacksquare$ 

 $\theta$ 

 $\theta$ 

5. Tap Save button on top right corner.

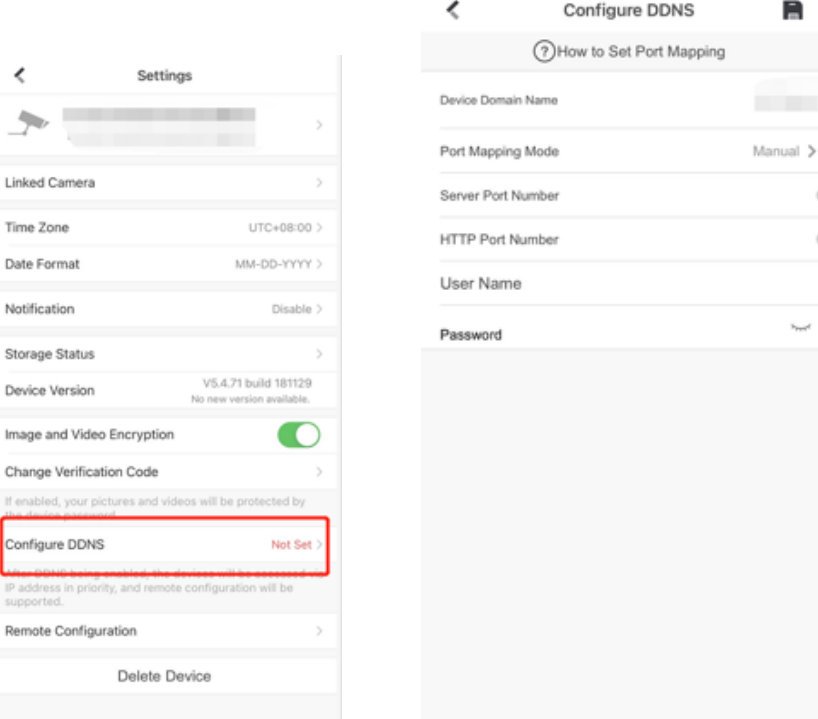

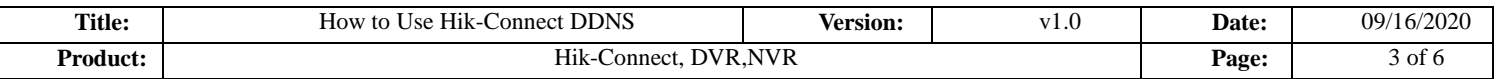

Notes:

- a) Once did ports mapping and configured ports, device user name and password, Hik-Connect APP will stream via Hik-Connect Domain (IP&ports) directly in priority, including live view and playback.
- b) More control and configuration options will be provided when Hik-Connect Domain is set correctly.
- c) Auto port mapping mode should be supported by device and ports will be fixed automatically once select it as auto.

## **How to use Hik-Connect DDNS on Hik-Connect web portal?**

- 1. Do port forwarding for the device. It can be done on device or router, for detailed instruction, please refer to document how to open ports in router.
- 2. Input www.hik-connect.com in web browser and click enter.
- 3. Input Hik-Connect account and password.
- 4. Click and set external ports.

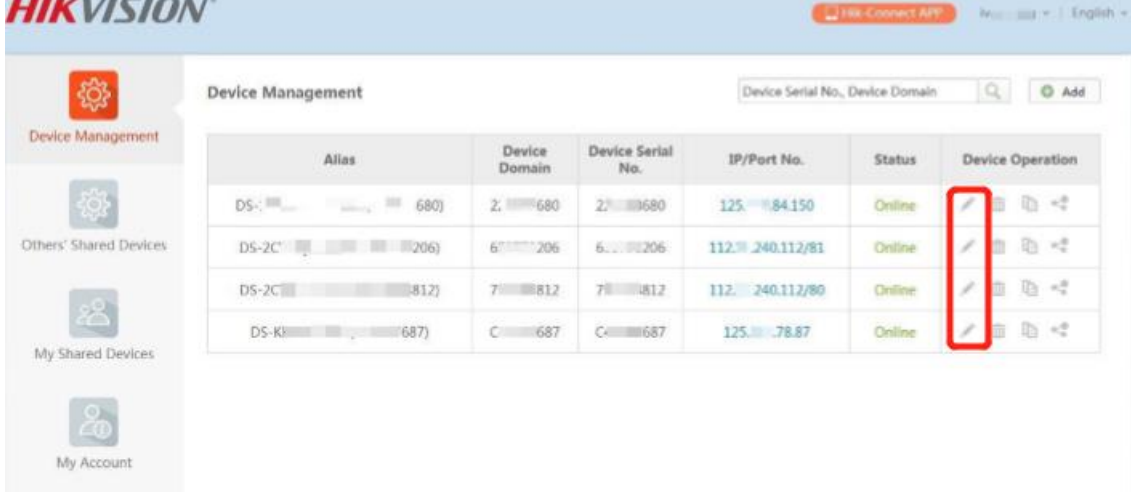

5. Select UPnP mode as manual and input external server/http ports.

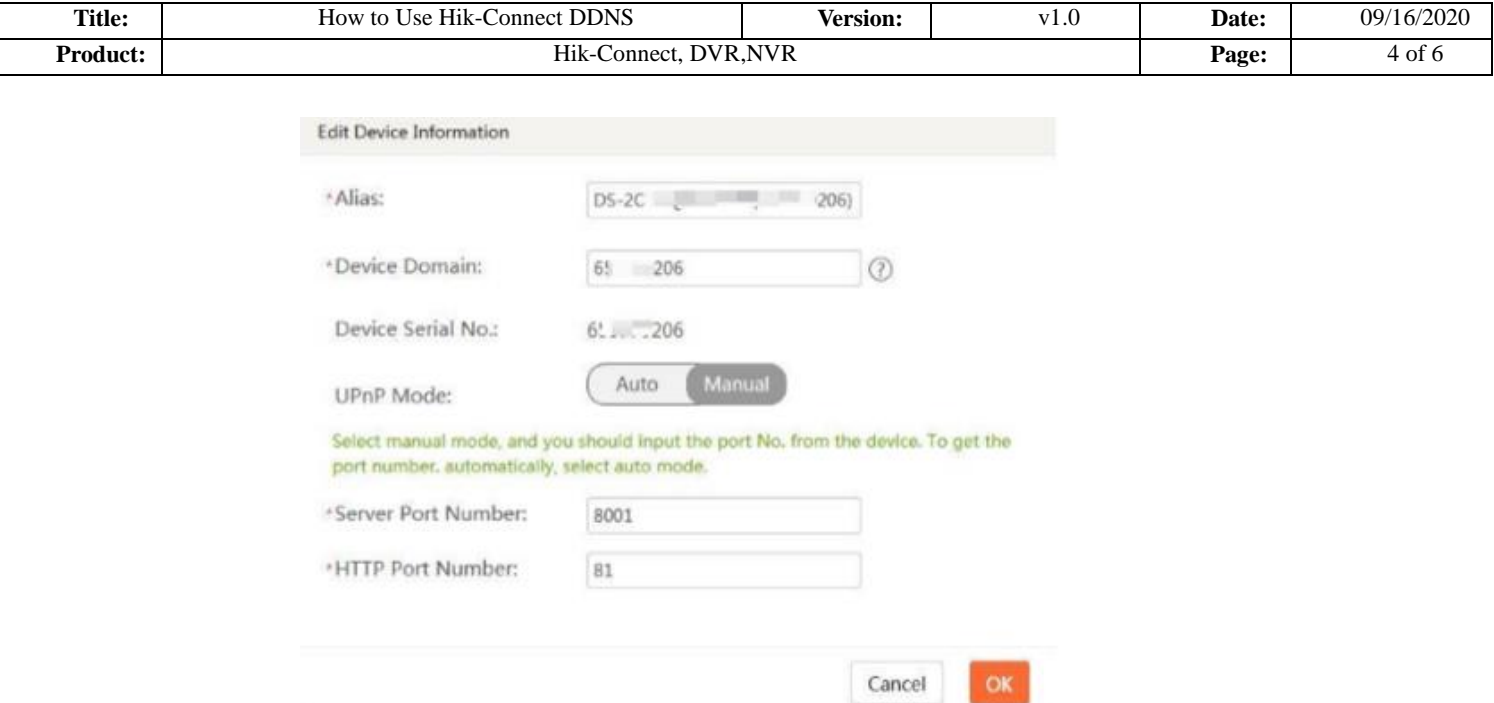

- 6. Click OK.
- 7. Then you can click on IP/Ports No. and it will redirect to device login interface.

Input device user name and password.

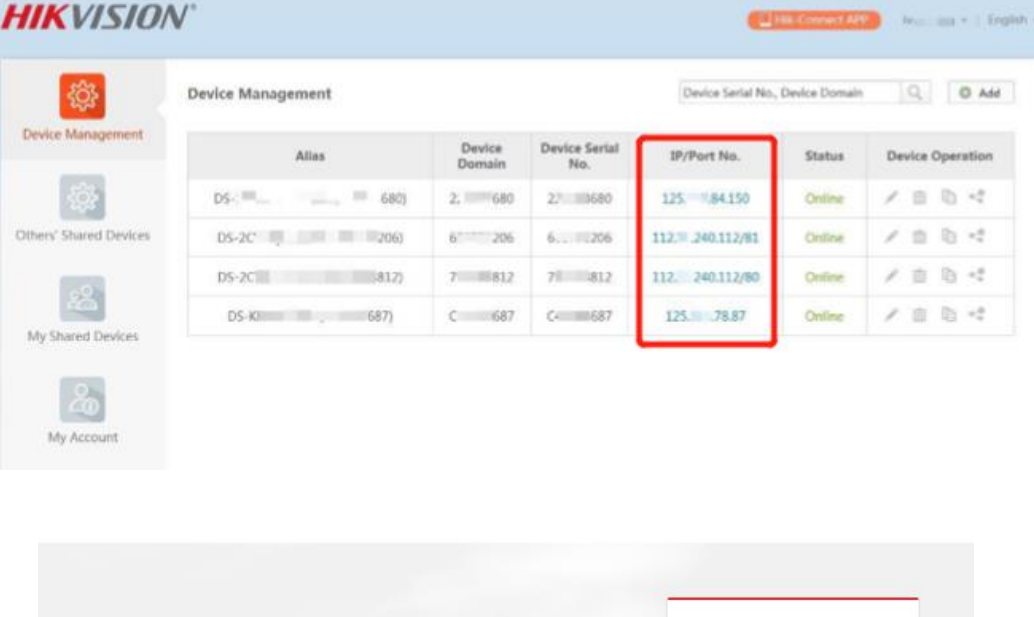

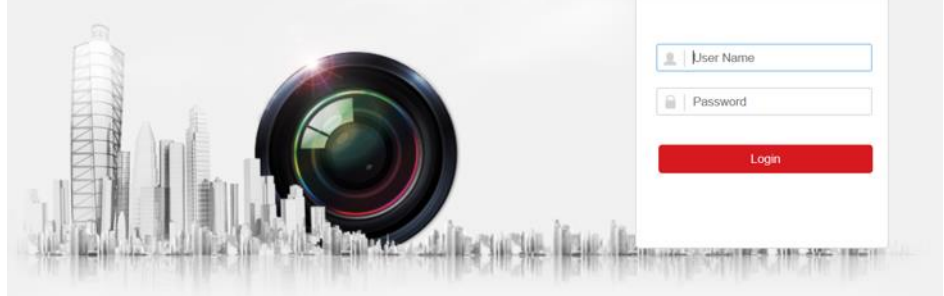

gy Co., Ltd. All Rights F on Digital Tech

Notes:

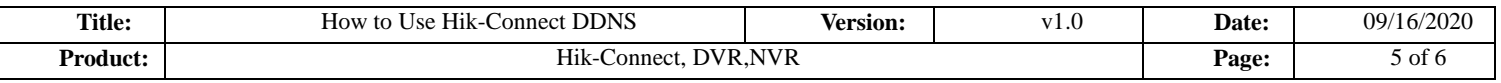

- a) You can click to copy the Hik-Connect domain.
- b) Click and you can change device domain by yourself.
- c) Auto port mapping mode should be supported by device and ports will be filled automatically after selecting it as auto.

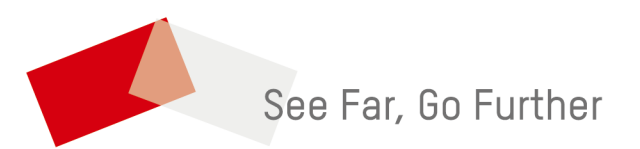